### **Datenträgeraustauschverfahren**

### **Einleitung**

*Mit dem Datenträgeraustausch-Verfahren* (DTA oder DTAUS) wird ein unkomplizierter und sicherer bargeldloser [Zahlungsverkehr](http://de.wikipedia.org/wiki/Zahlungsverkehr) ermöglicht. Bei disem Verfahren werden so genannte *DTA-Dateien* im *DTA-Format* weitergegeben. Diese können elektronisch per [DFÜ](http://de.wikipedia.org/wiki/Datenfern%C3%BCbertragung) übertragen werden. Online-Banking-Portale ermöglichen in der Regel den Upload von DTA-Daten über Web-Interface-Lösungen.

### **Voraussetzung**

Um das Datenträgeraustausch-Verfahren einsetzen zu können, müssen vom Administrator folgende Stammdaten erfasst worden sein:

- Kontodaten (Bankverbindung, Bankleitzahl, Kontonummer). Auf dieses Konto werden die Zahlungsbeträge eingezogen.
- Buchungstypen *Einzelbuchung*, *Abo* und *Bonuskarte* (z.B. 10er-Karte) mit den jeweiligen Preisen pro Spieleinheit.
- Buchungszeiten (Zeiten und Wochentage, an denen die jeweiligen Buchungstypen gültig sind).
- PINs (**P**ersönliche Identifikations--**N**ummern für die Mitarbeiter, die die DTAUS-Dateien erstellen dürfen).

Sind die Stammdaten erfasst, wird bei jeder Buchung eines ABOs, einer Bonuskarte oder einer Einzelstunde der korrekte Preis ermittelt und bei der Buchung hinterlegt.

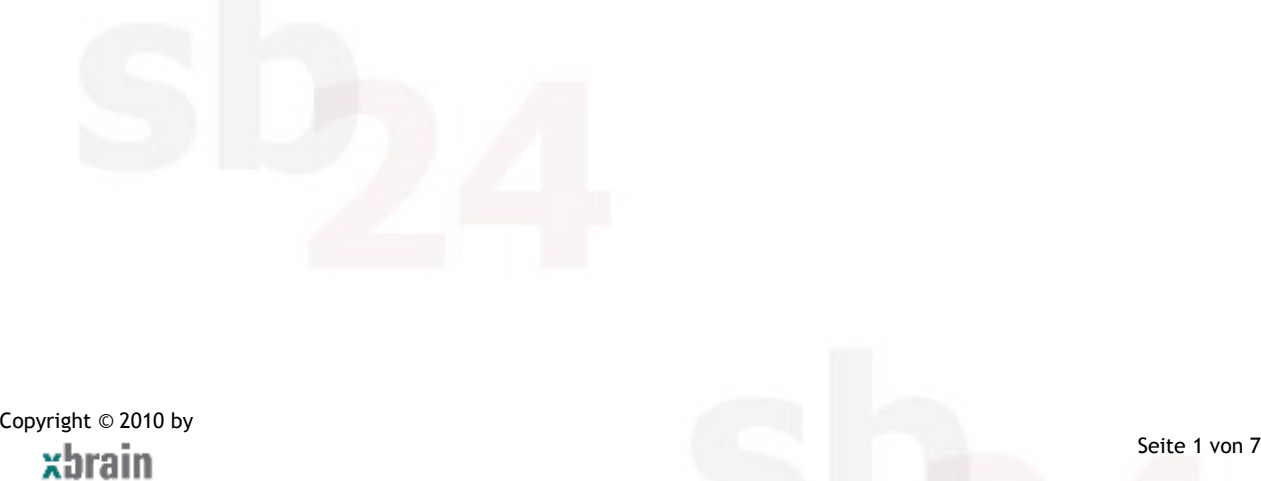

### **Ablauf**

Für das Arbeiten mit den Modulen *Kasse* und *DTAus* ist es erforderlich, sich mit seiner PIN zu anzumelden. Ein Klick auf die Schaltfläche DTAus öffnet die Seite zur Eingabe der PIN.

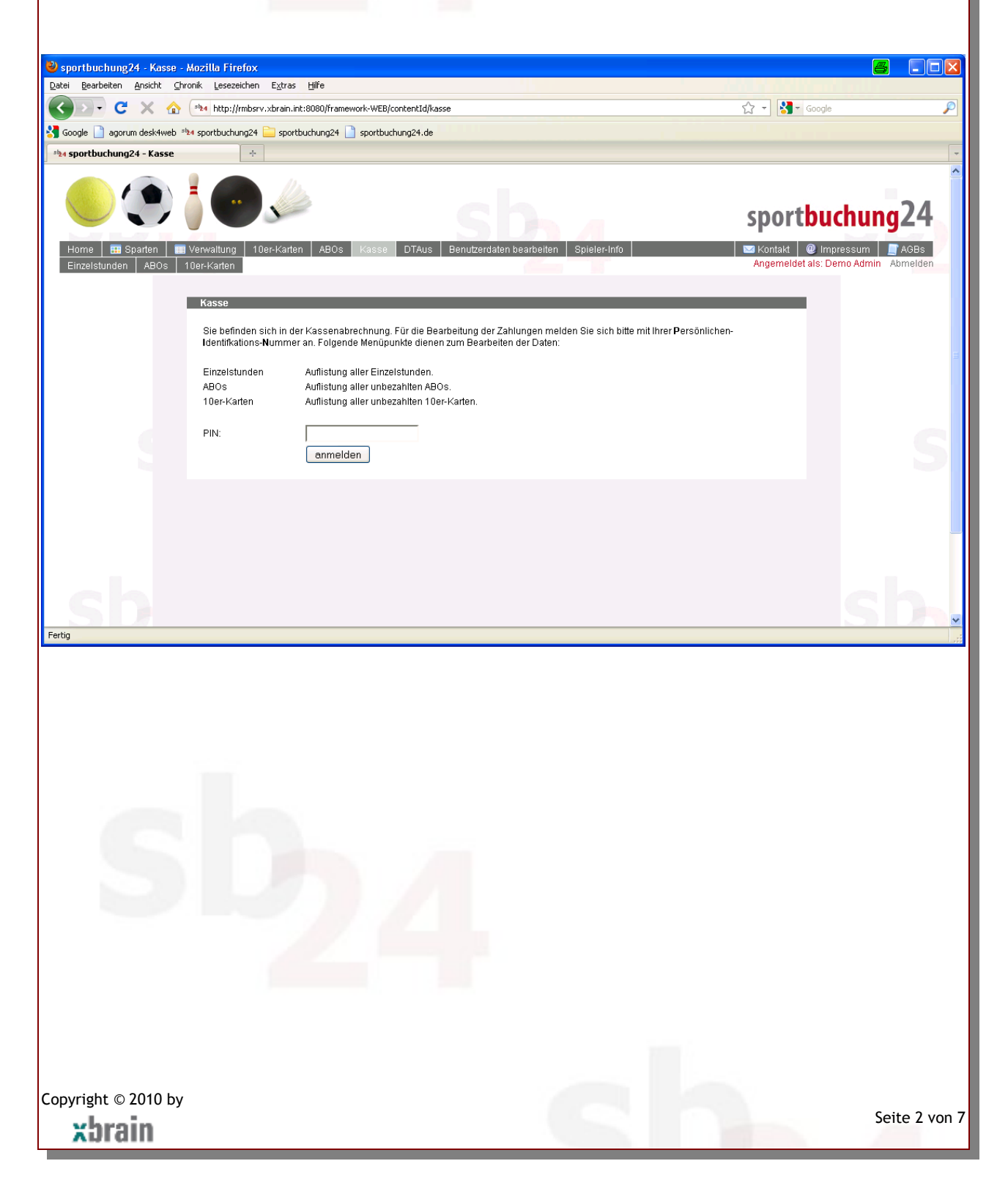

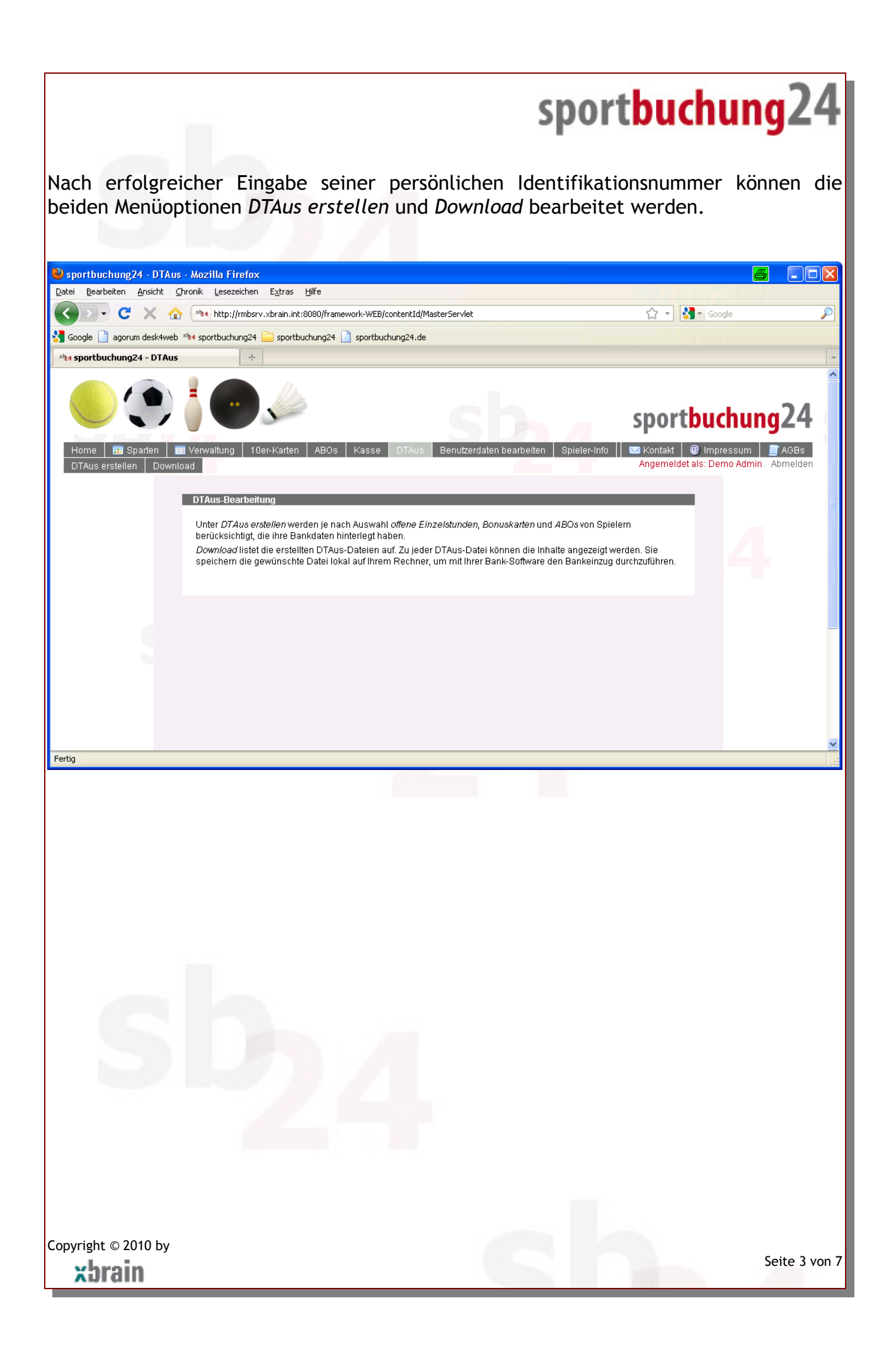

#### *DTAus erstellen*

Hier tragen Sie ein, welche Buchungstypen für das Datenträgeraustauschverfahren berücksichtigt werden sollen. Zur Auswahl stehen:

- Einzelstunden
- Bonuskarten
- Abonnements

Bei Einzelstunden werden nur bereits gespielte Stunden berücksichtigt, damit keine Beträge eingezogen werden, die auf Grund einer Terminstornierung wieder gutgeschrieben werden müssen. Die Schaltfläche *DTAus erstellen* ermittelt die in Frage kommenden Buchungen. Anschließend wird angezeigt, wie viele für den Bankeinzug in Frage kommende Zahlungen gefunden wurden.

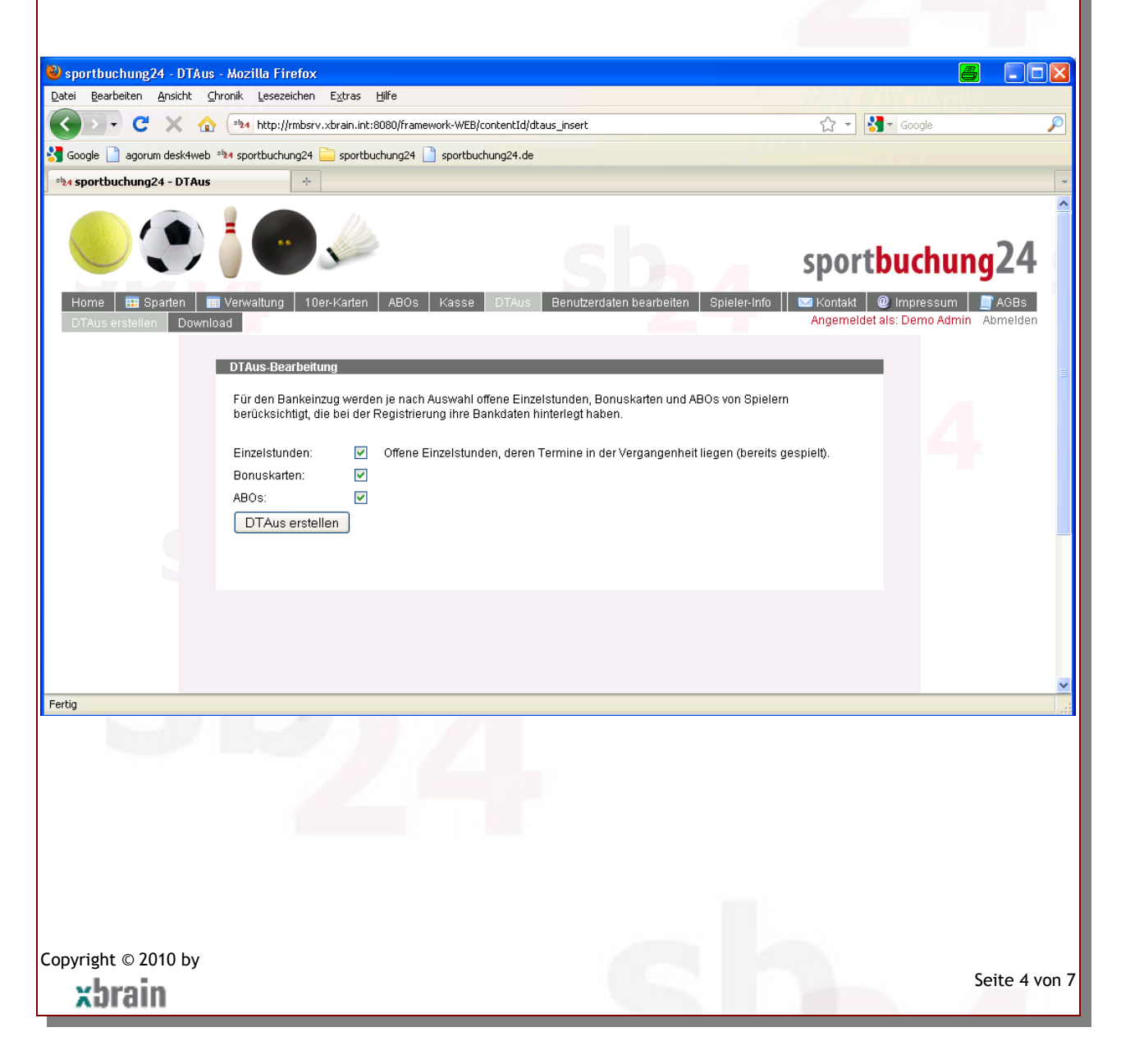

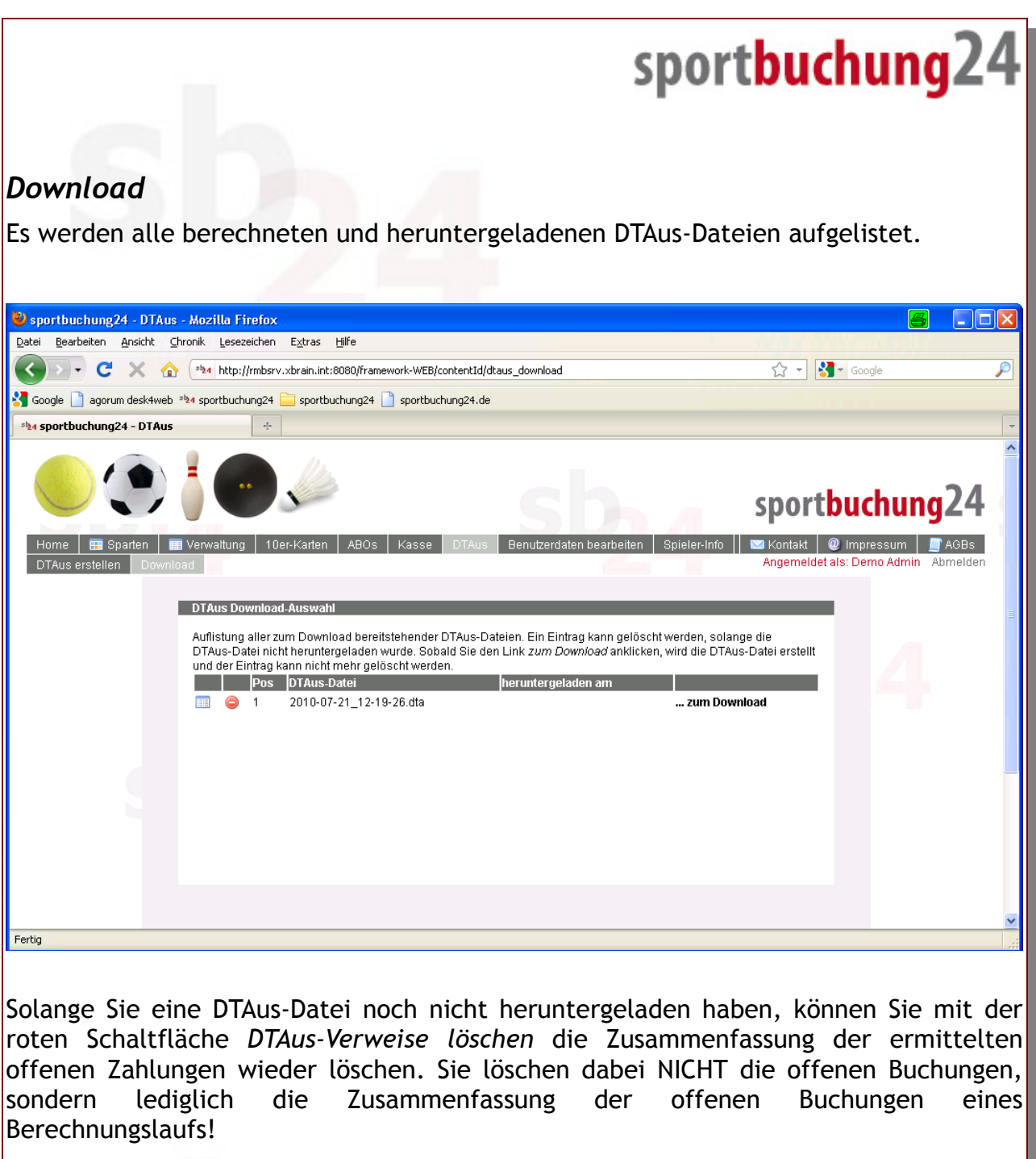

Anschließend stehen diese offenen Buchungen wieder für die Zahlung über die Kasse oder für den nächsten Lauf *DTAus erstellen* zur Verfügung.

Copyright © 2010 by xbrain

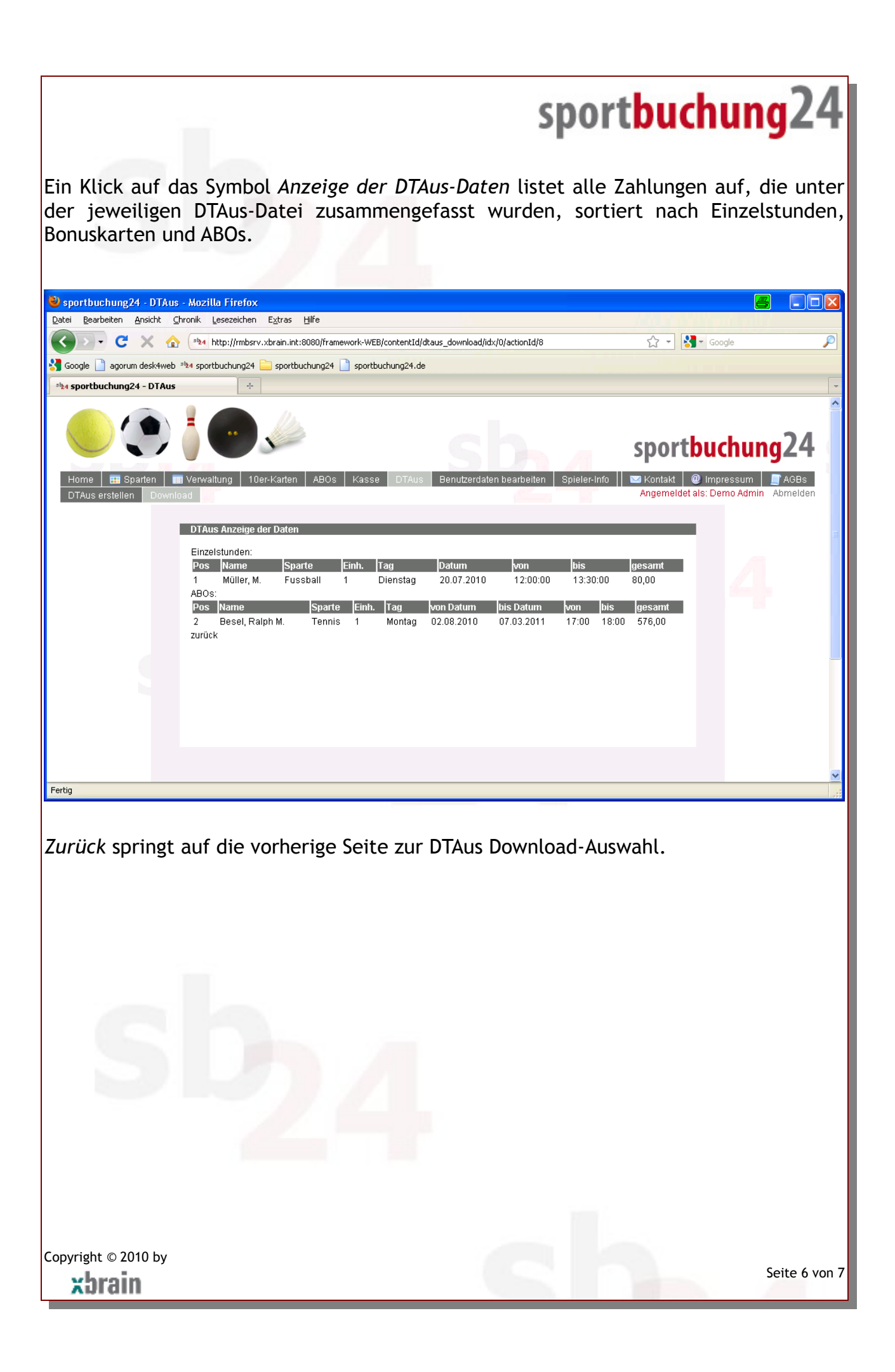

#### *... zum Download*

Dieser Link führt Sie auf die nächste Seite zum tatsächlichen Download der DTAus-Datei. Beim erstmaligen Aufruf wird die DTAus-Datei erstellt, die Zusammenfassung ist jetzt nicht mehr löschbar (siehe oben: *DTAus-Verweise löschen*).

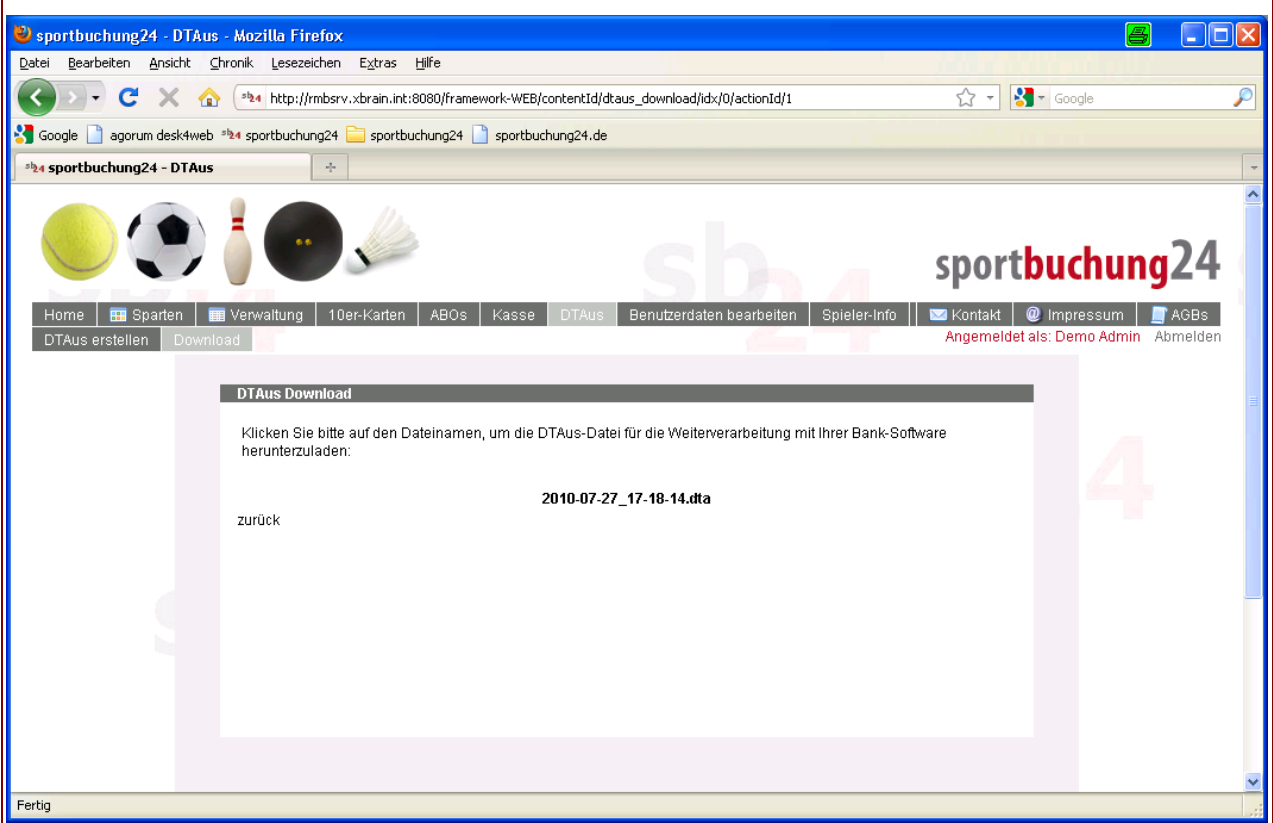

Ein Klick auf die DTAus-Datei startet den Download unter dem zwingend vorgeschriebenen Dateinamen *DTAUS0.* Diese Datei können Sie entweder über die Homepage Ihres Kreditinstituts oder mit einer Banksoftware Ihrer Wahl (z.B. Sfirm oder eFIN) weiterverarbeiten und den Bankeinzug starten.

Copyright © 2010 by xbrain